# <span id="page-0-0"></span>Gérer les échanges prestataires

## <span id="page-0-2"></span><span id="page-0-1"></span>ISACOMPTA 2022

#### **SOMMAIRE**

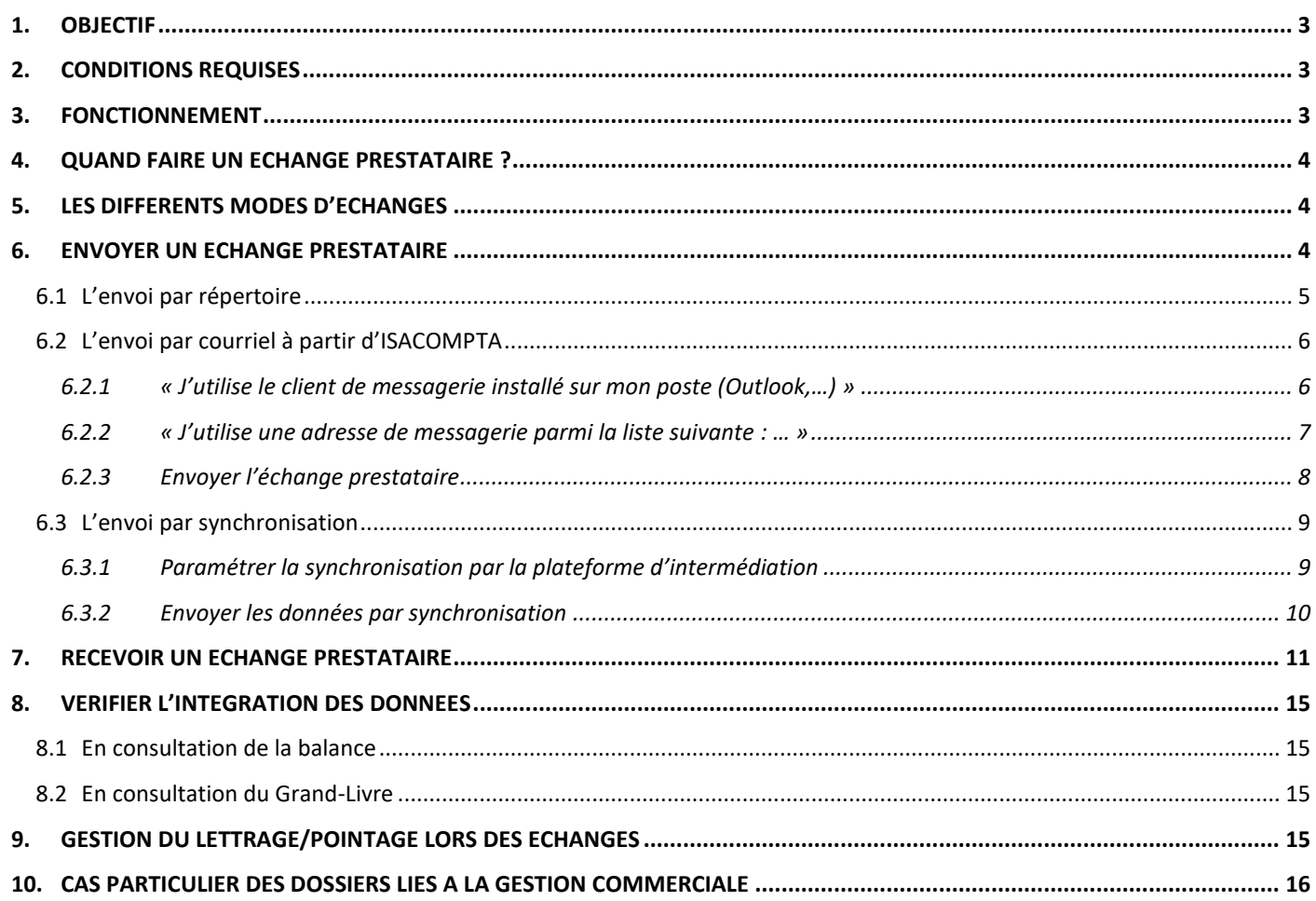

#### <span id="page-2-0"></span>1. OBJECTIF

Cette documentation a pour objectif d'expliquer le fonctionnement des échanges prestataires entre le client et le comptable.

#### <span id="page-2-1"></span>2. CONDITIONS REQUISES

- ✓ Le comptable doit être équipé d'ISACOMPTA CONNECT.
- ✓ Avoir installé une version supérieure ou égale à la 13.83.

#### <span id="page-2-2"></span>3. FONCTIONNEMENT

Les échanges prestataires permettent d'échanger des données avec son comptable, équipé d'ISACOMPTA CONNECT, à une date donnée (ou en fin d'exercice) tout en travaillant simultanément.

Cet échange permet de transmettre les données comptables ainsi que celles des modules Immobilisations, Emprunts/Contrats, TVA, relevé bancaire…

Lorsque vous envoyez un échange prestataire à votre comptable, l'envoi se fait par exercice(s) actif(s).

Lors de la réception d'un échange prestataire de votre comptable, vous recevez l'intégralité de ses données pour un exercice (actif uniquement sur votre dossier).

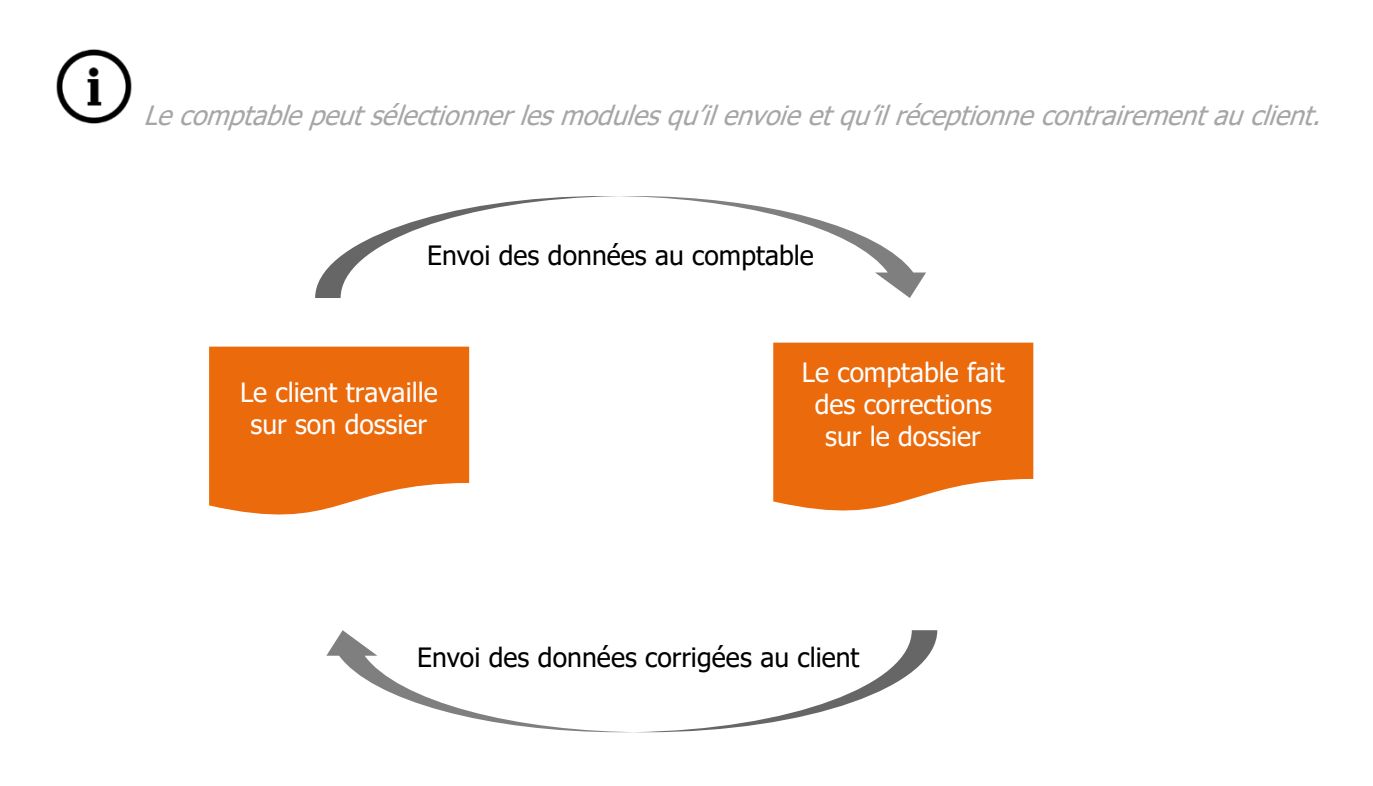

#### <span id="page-3-0"></span>4. QUAND FAIRE UN ECHANGE PRESTATAIRE ?

La fréquence d'envoi et/ou de réception d'un échange dépend de votre organisation de travail.

#### **Ce qu'il faut savoir**

- $\checkmark$  Je peux travailler en même temps que mon comptable.
- ✓ Je ne suis pas obligé d'attendre la fin de mon exercice pour envoyer mes écritures à mon comptable. Je peux séquencer mes envois.
	- $\circ$  Exemple : je fais un envoi chaque fin de mois, trimestre ou semestre.
- ✓ Je peux ouvrir un nouvel exercice sans avoir le retour de mon comptable de l'exercice précédent qui se termine.
- ✓ Je peux intégrer et/ou envoyer un échange prestataire tant que l'exercice n'est pas clos.
- ✓ Je ne suis pas obligé d'attendre le retour de mon comptable pour lui envoyer un nouvel échange prestataire.

Nous vous conseillons de contacter votre comptable pour une organisation optimale.

#### <span id="page-3-1"></span>5. LES DIFFERENTS MODES D'ECHANGES

Les échanges prestataires sont des transferts de fichiers de votre logiciel ISACOMPTA vers votre comptable équipé d'ISACOMPTA CONNECT, ou inversement.

Votre progiciel ISACOMPTA gère différents canaux de transfert :

- L'envoi par répertoire : le fichier s'enregistre sur un répertoire au choix (clé UBS, disque dur,...). Il faudra ensuite le transmettre au comptable.
- **L'envoi par courriel** au comptable à partir d'ISACOMPTA.
- L'envoi par synchronisation si votre comptable gère ce mode.

Le choix du canal d'échange se définit en collaboration avec votre comptable.

#### <span id="page-3-2"></span>6. ENVOYER UN ECHANGE PRESTATAIRE

Cette étape consiste, pour un exercice donné, à générer un fichier contenant vos données comptables à votre comptable.

Pour envoyer un échange, rendez-vous dans le menu **Accueil/Echanges/Envoyer/Envoyer**.

#### La fenêtre « **Echanges prestataires – Envoyer** » apparaît.

Votre comptable utilise

**O** ISACOMPTA

 $\bigcirc$  Autre logiciel

#### Cochez « **ISACOMPTA** » puis cliquez sur « **Suivant** ».

 $123+$ 

Une étape « **Choix de la destination** » s'affiche : c'est à ce moment-là que vous sélectionnez le canal d'échange.

#### <span id="page-4-0"></span>6.1 L'envoi par répertoire

ÉTAPE 1 : Cocher « **Répertoire** » et cliquer sur le bouton parcourir ,

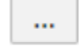

ÉTAPE 2 : Sélectionner le répertoire d'enregistrement du fichier d'échange et faire « **OK** »,

ÉTAPE 3 : Cocher « **Joindre les documents associés** » si vous scannez et associez des documents aux écritures, et si le partage des documents ne se fait pas en ligne (voir documentation « PFD\_Stockage de documents en ligne\_16.70.019.pdf »),

Vous devez préciser si vous souhaitez envoyer tous les documents ou seulement les documents ajoutés/modifiés depuis le dernier échange. Si vous envoyez tous les documents, le fichier d'échange sera plus lourd.

#### ÉTAPE 4 : Choisir l'objectif de l'échange,

Si l'objectif de l'échange est « **Envoi pour révision** », cela verrouillera tous les mouvements concernés par l'échange afin que les écritures ne puissent plus être modifiées.

#### ÉTAPE 5 : Cliquer sur « **Suivant** »,

ÉTAPE 6 : Noter un commentaire à l'attention du destinataire si besoin et cliquer sur « **Terminer** ».

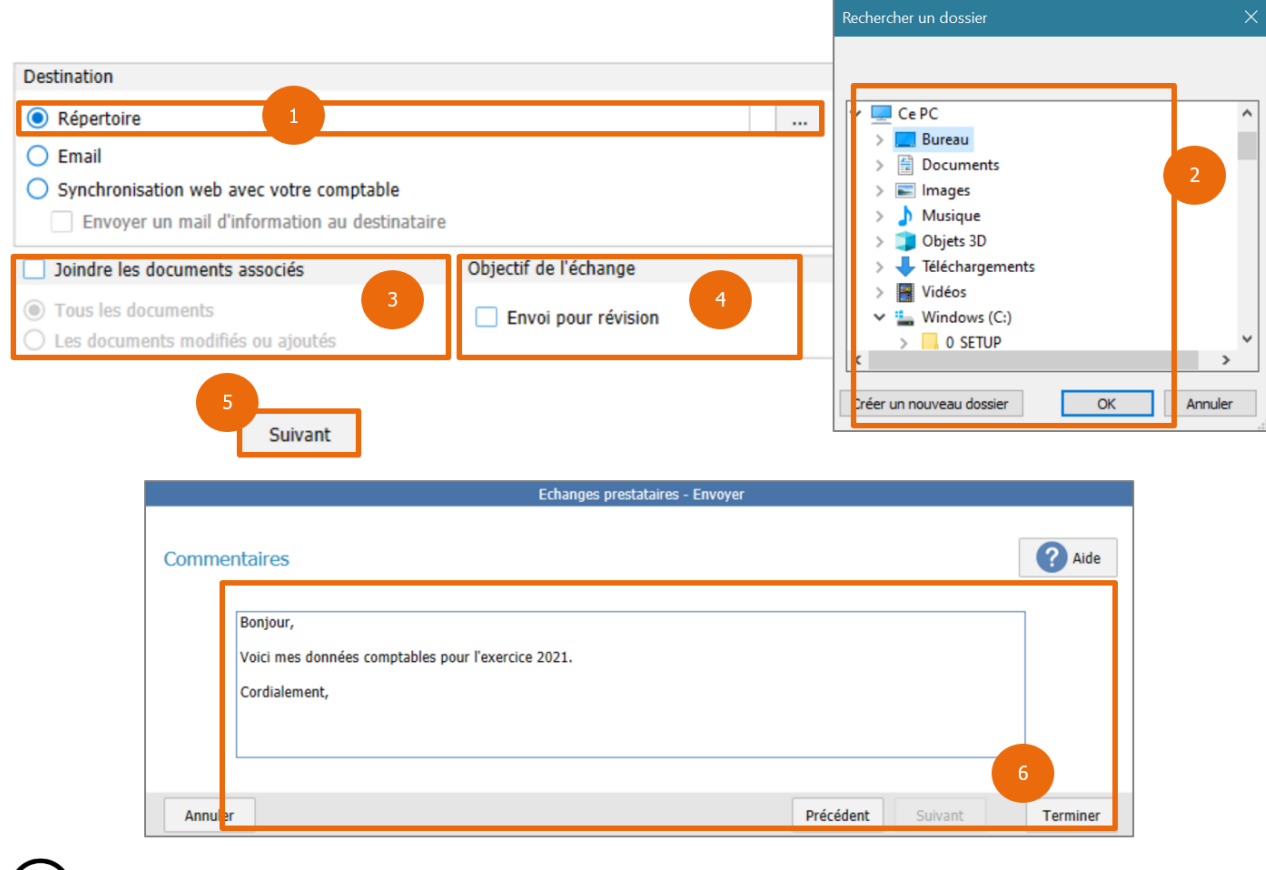

Le chemin d'enregistrement est conservé pour le prochain envoi.

Si vous choisissez d'enregistrer le fichier sur une clé USB ou un disque dur externe, pensez à le brancher avant de faire l'envoi.

Pour retrouver le fichier d'échange généré, il faut se rendre sur le répertoire sur lequel il a été généré, il se nomme comme suit : « code dossier-annéemoisjourheuresecondes.wwz ».

Exemple : Pour un envoi réalisé le 21 juin 2022 à 11h43 et 27 secondes du dossier AGRI, le fichier s'intitulera AGRI-20220621114327.wwz.

Il ne vous reste plus qu'à transmettre le fichier d'échange à votre comptable. Soit en lui adressant le support (clé USB), soit en l'envoyant par mail en pièce jointe.

#### <span id="page-5-0"></span>6.2 L'envoi par courriel à partir d'ISACOMPTA

Pour utiliser ce canal, il faut s'assurer que le paramétrage de la connexion soit effectué dans le menu

#### $+5$ **Options/Préférences/Générales/Internet**.

La fenêtre suivante s'affiche, cliquez sur le bouton « **Assistant paramétrage** » :

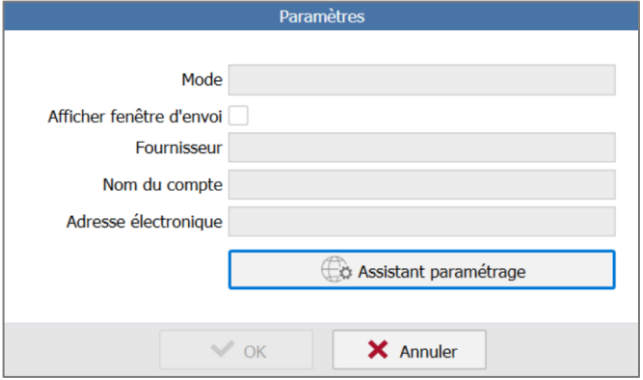

Deux protocoles sont disponibles, j'utilise :

- « **Le client de messagerie installé sur mon poste (Outlook,…)** »
- « **Une adresse de messagerie parmi la liste suivante : …** »

### Si vous ouvrez une page web pour vous connecter à votre messagerie depuis ce poste, il faut alors sélectionner le deuxième protocole.

#### <span id="page-5-1"></span>**6.2.1 « J'utilise le client de messagerie installé sur mon poste (Outlook,…) »**

Une fois le protocole sélectionné, il faut cliquer sur « **Suivant** » :

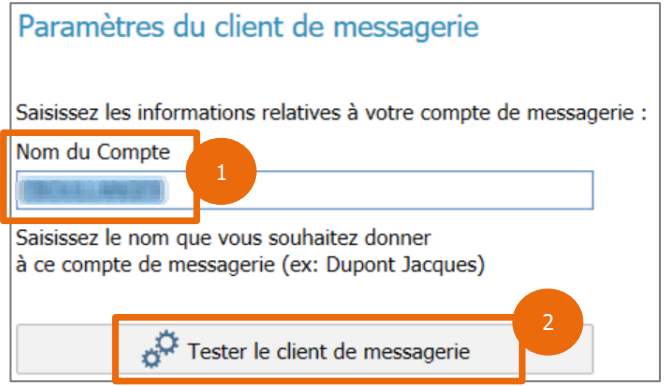

ÉTAPE 1 : Renseigner le nom du compte : par exemple Nom, Prénom ou Nom de la société,

ÉTAPE 2 : Cliquez sur le bouton « **Tester le client de messagerie** » : une boîte de dialogue s'ouvre sur votre messagerie pour vous confirmer la configuration des envois de mail via l'application.

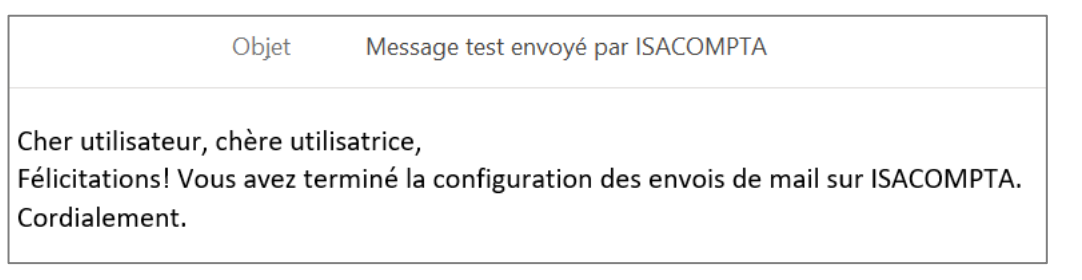

ÉTAPE 3 : Retourner sur ISACOMPTA et cliquer sur le bouton « **Terminer** » pour valider la configuration.

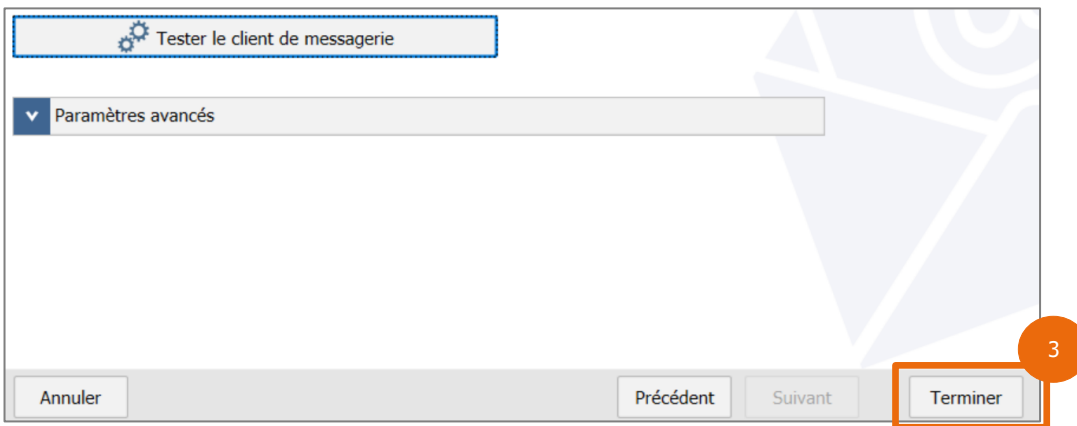

#### <span id="page-6-0"></span>**6.2.2 « J'utilise une adresse de messagerie parmi la liste suivante : … »**

Une fois le protocole sélectionné, il faut cliquer sur la messagerie correspondante puis sur « **Suivant** » :

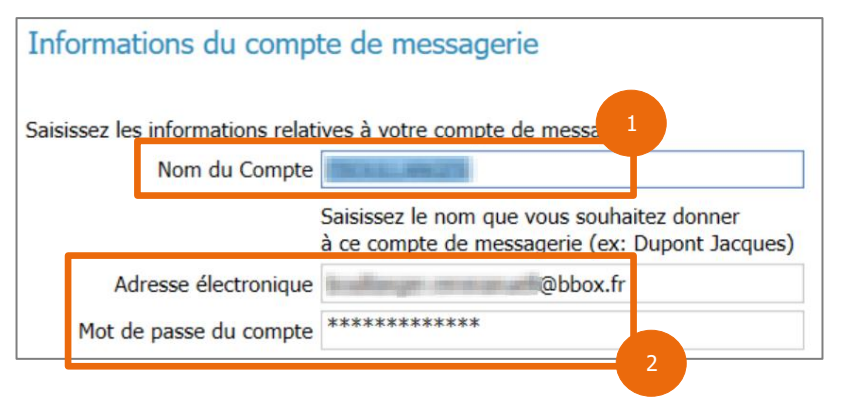

ÉTAPE 1 : Renseigner le nom du compte : par exemple Nom, Prénom ou Nom de la société,

ÉTAPE 2 : Renseigner votre adresse électronique et le mot de passe de votre compte de messagerie,

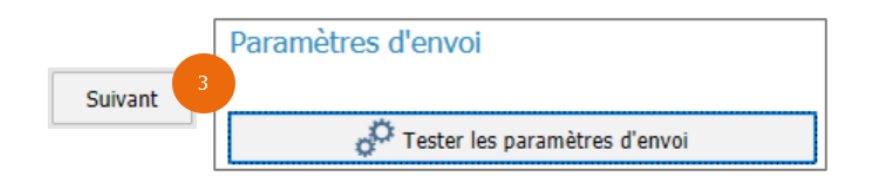

**Terminer** 

ÉTAPE 3 : Cliquer sur le bouton « **Suivant** » puis sur le bouton « **Tester les paramètres d'envoi** » : vous recevrez un mail de confirmation sur la messagerie paramétrée.

ÉTAPE 4 : Cliquer sur le bouton « **Terminer** » pour valider la configuration.

 $\left[ \mathbf{i} \right]$ Le paramétrage de l'envoi par mail est commun à l'ensemble des dossiers.

#### <span id="page-7-0"></span>**6.2.3 Envoyer l'échange prestataire**

Pour envoyer l'échange, il faut :

- Se rendre dans le menu **Accueil/Echanges/Envoyer/Envoyer**,
- Cocher « **ISACOMPTA** » et faire « **Suivant** »,
- Cocher « **Email** » dans le choix de la destination,

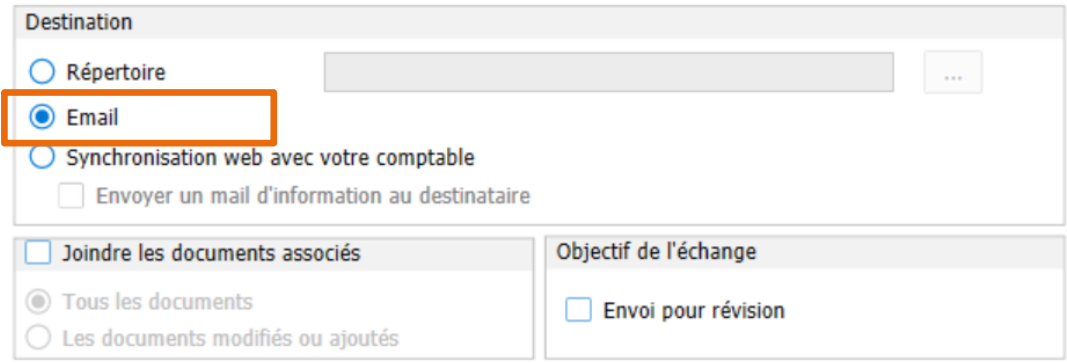

- Cocher « **Joindre les documents associés** » si vous scannez et associez des documents aux écritures, et si le partage des documents ne se fait pas en ligne (voir documentation « PFD Stockage de documents en ligne\_16.70.019.pdf »),

Vous devez préciser si vous souhaitez envoyer tous les documents ou seulement les documents ajoutés/modifiés depuis le dernier échange. Si vous envoyez tous les documents, le fichier d'échange sera plus lourd.

- Choisir l'objectif de l'échange,

Si l'objectif de l'échange est « **Envoi pour révision** », cela verrouillera tous les mouvements concernés par l'échange afin que les écritures ne puissent plus être modifiées.

- Cliquer sur « **Suivant** »,
- Noter un commentaire à l'attention du destinataire si besoin et cliquer sur « **Terminer** »,

#### L'échange prestataire se génère :

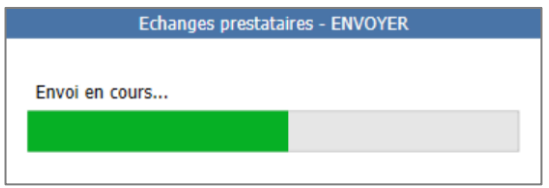

Une fois généré, la fenêtre d'envoi suivante s'affiche :

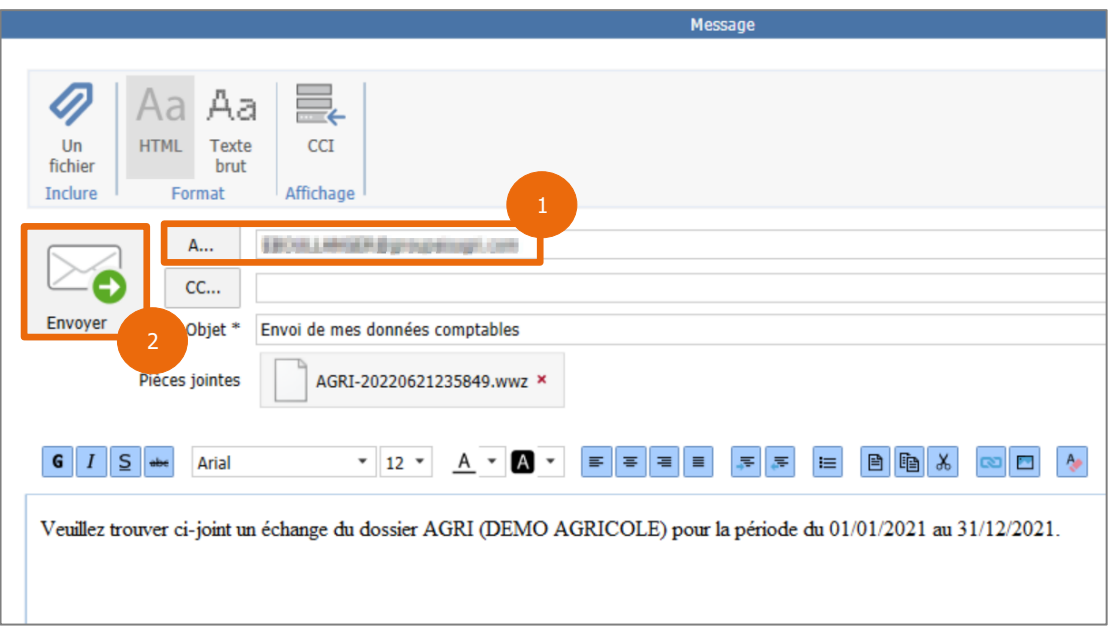

- 1. Renseignez manuellement l'adresse électronique du prestataire comptable ou sélectionnez-la dans la liste en cliquant sur « **A…** » si celui-ci est enregistré dans vos partenaires,
- 2. Cliquez sur le bouton « **Envoyer** » pour finaliser l'envoi de l'échange par mail.

L'échange prestataire se met automatiquement en pièce jointe du courriel.

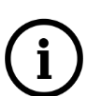

Vous pouvez renseigner des destinataires en copie (CC et CCI), joindre un autre fichier, modifier l'objet et/ou le corps du mail.

Si vous souhaitez savoir si le destinataire a bien reçu votre échange sans avoir à le contacter, vous pouvez renseigner votre propre adresse email en copie et vérifier sur votre messagerie.

Si vous le recevez mais pas votre destinataire, c'est que ce dernier doit avoir un problème de réception sur sa boîte mail.

#### <span id="page-8-0"></span>6.3 L'envoi par synchronisation

L'échange prestataire par ce canal nécessite une mise en place par l'expert-comptable équipé d'ISACOMPTA CONNECT et une connexion Internet.

#### <span id="page-8-1"></span>**6.3.1 Paramétrer la synchronisation par la plateforme d'intermédiation**

- ✓ Le comptable paramètre le dossier au cabinet puis vous envoie un fichier d'échange prestataire (fichier  $*$ .wwz  $*)$ ,
- ✓ Vous intégrez ce fichier sur votre dossier (chapitre **«7. RECEVOIR UN ECHANGE PRESTATAIRE »** de cette documentation),
- $\checkmark$  La synchronisation est mise en place sur les deux dossiers (client et comptable),
- ✓ Vous envoyez un échange par ce canal afin de vérifier que cela fonctionne correctement (chapitre **« 6.3.2 Envoyer les données par synchronisation »** de cette documentation).

Pour vérifier que le paramétrage est bien en place sur votre dossier, vous pouvez vous rendre dans le menu **Options/Préférences/Générales/Générales/Echanges avec comptable**.

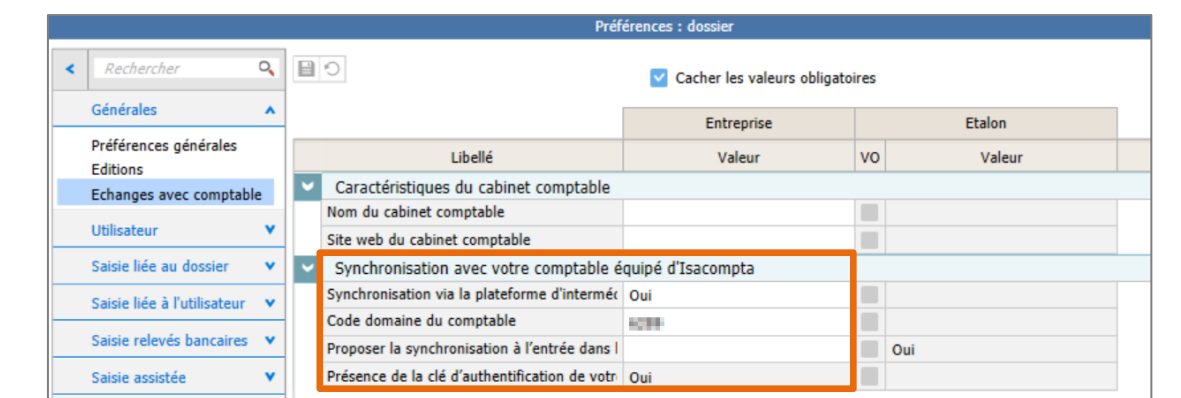

- 1- La valeur doit être à **OUI** pour les lignes « **Synchronisation via la plateforme d'intermédiation** » et « **Présence de la clé d'authentification de votre comptable** »,
- 2- Le code domaine du comptable doit être présent sur la ligne « **Code domaine du comptable** ».

#### <span id="page-9-0"></span>**6.3.2 Envoyer les données par synchronisation**

Pour générer un échange par synchronisation, il faut :

- Se rendre dans le menu **Accueil/Echanges/Envoyer/Envoyer**,
- Cocher « **ISACOMPTA** » et faire « **Suivant** »,
- Cocher « **Synchronisation web avec votre comptable** » dans le choix de la destination,

Vous pouvez notifier votre envoi avec un courriel en cochant la case « Envoyer un mail d'information au destinataire ».

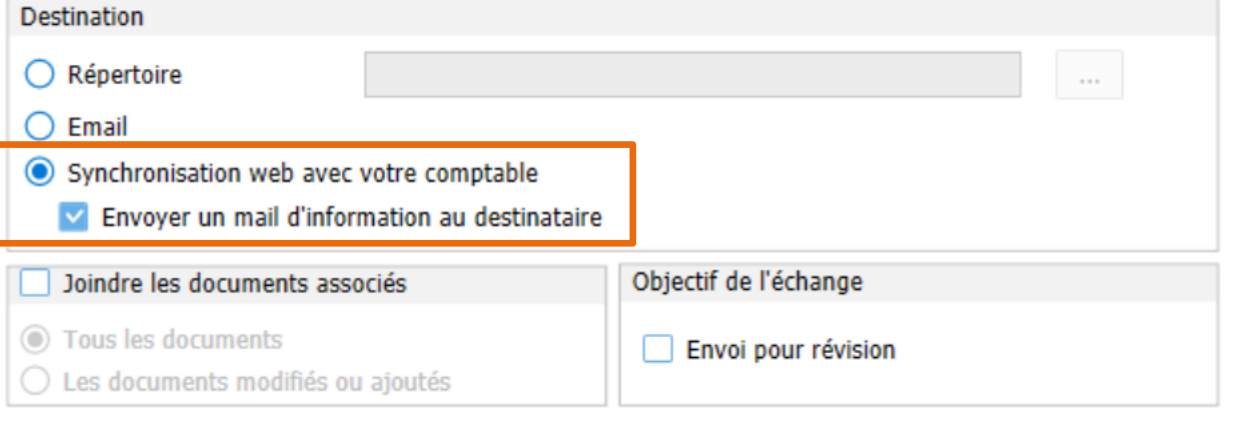

Si la synchronisation est activée dans les préférences, ce canal sera proposé par défaut lors des envois.

- Cocher « **Joindre les documents associés** » si vous scannez et associez des documents aux écritures, et si le partage des documents ne se fait pas en ligne (voir documentation « PFD\_Stockage de documents en ligne\_16.70.019.pdf »),

Vous devez préciser si vous souhaitez envoyer tous les documents ou seulement les documents ajoutés/modifiés depuis le dernier échange. Si vous envoyez tous les documents, le fichier d'échange sera plus lourd.

- Choisir l'objectif de l'échange,

Si l'objectif de l'échange est « **Envoi pour révision** », cela verrouillera tous les mouvements concernés par l'échange afin que les écritures ne puissent plus être modifiées.

- Cliquer sur « **Suivant** »,
- Noter un commentaire à l'attention du destinataire si besoin et cliquer sur « **Terminer** »,

Quel que soit le canal utilisé, le traitement s'affiche à l'écran :

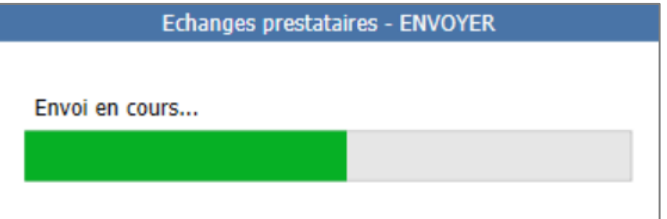

Une fois terminé, un rapport s'affiche et indique la fin de l'envoi. Assurez-vous que celui-ci s'est bien terminé sans avertissements ou erreurs et cliquez sur « **OK** » pour le fermer.

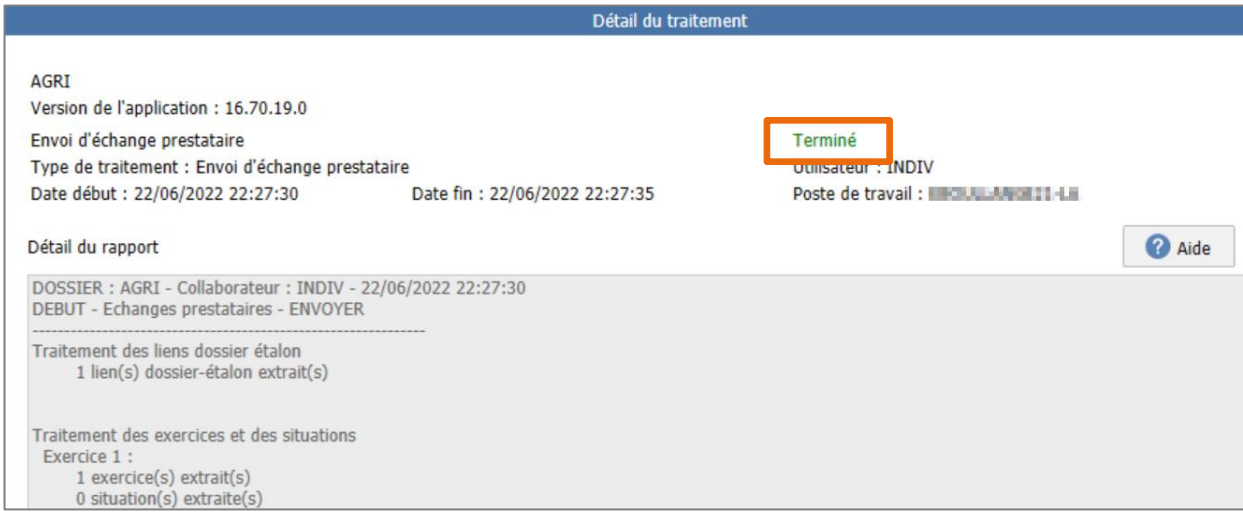

#### <span id="page-10-0"></span>7. RECEVOIR UN ECHANGE PRESTATAIRE

Cette étape consiste, pour un exercice donné actif, à intégrer dans votre dossier des données provenant de votre comptable.

### **Avant toute réception, vous devez effectuer une sauvegarde de votre dossier.**

Pour recevoir un échange, il faut se rendre dans le menu **Accueil/Echanges/Envoyer/Recevoir**.

La fenêtre « **Echanges prestataires – Recevoir** » apparaît.

 $123 +$ 

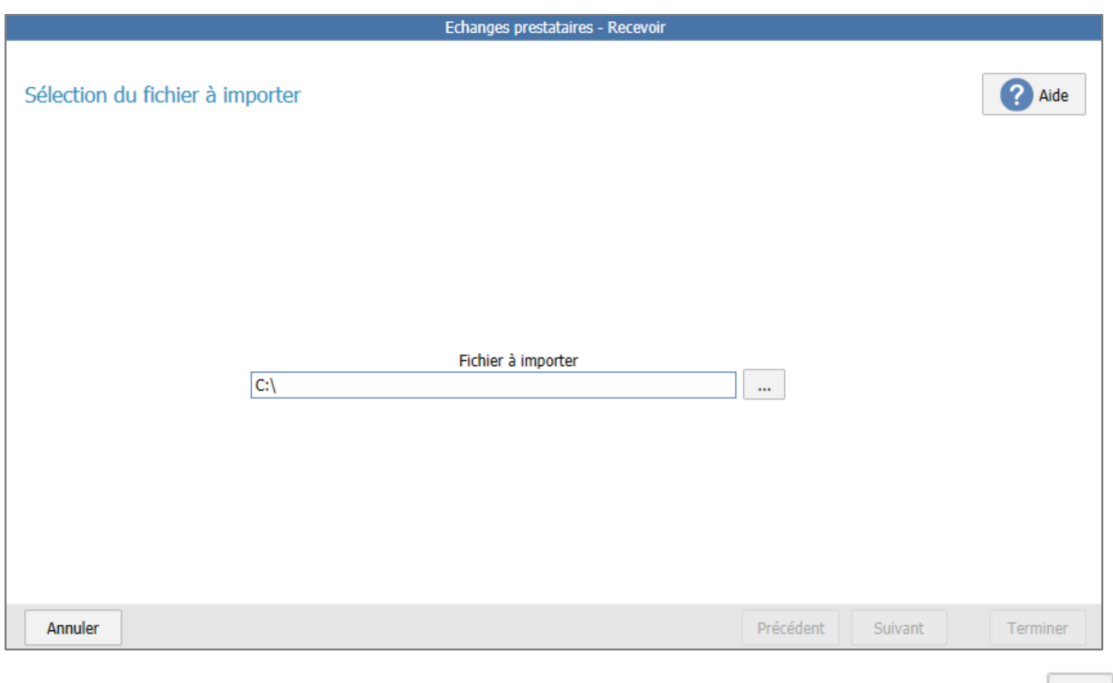

- 1. Sélectionner le fichier à intégrer (fichier  $*$ .WWZ) en cliquant sur le bouton parcourir  $\boxed{...}$ ,
- 2. Cliquer sur « **Suivant** »,
- 3. Lire le commentaire de l'expéditeur si celui-ci en a laissé un et cliquer de nouveau sur « **Suivant** »,
- 4. La fenêtre suivante s'ouvre et affiche le contenu de l'échange :

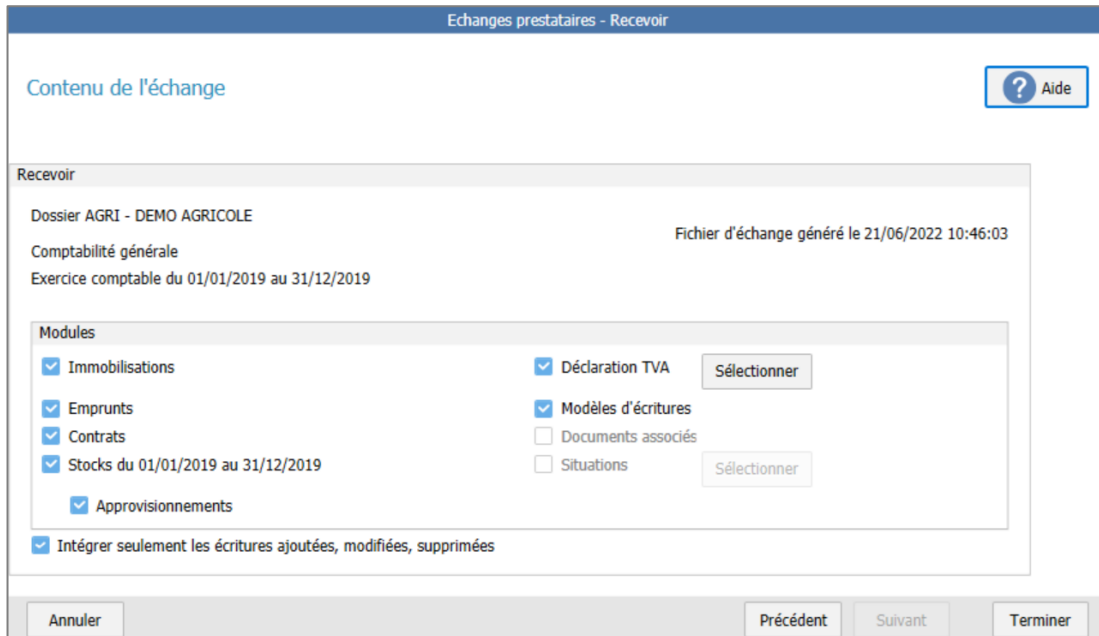

Il est possible d'avoir plus ou moins d'informations sur cette fenêtre suivant ce que le comptable a envoyé.

Vous pouvez intégrer les données d'un module à la réception de l'échange, il suffit de cocher la case correspondante. Si l'option est grisée, c'est que votre comptable souhaite que vous intégriez les modules.

La réception des modules écrase les données chez le destinataire. L'échange concerne le module dans son intégralité, il n'y a pas de notion d'exercice. Si vous décochez une case, il n'y aura pas de modification dans le module en question, il restera en l'état.

La case « **Intégrer seulement les écritures ajoutées, modifiées, supprimées** » permet de tenir compte de la date de modification des écritures. Nous vous conseillons de la laisser cochée.

Exemple pour une écriture présente dans votre dossier et dans le dossier du comptable : ce dernier a une date de modification d'écriture au 1<sup>er</sup> juin et dans votre dossier vous avez le 15 juin suite à une modification de votre part.

- Si la case est cochée : votre modification ne sera pas perdue (la date de modification est supérieure à celle du comptable).
- Si la case est décochée : c'est l'écriture du comptable qui sera prise en compte et donc écrasera votre modification.

Le pointage est considéré comme une modification d'écriture, tandis que le lettrage non.

- 5. Cliquer sur « **Terminer** » pour lancer le traitement de réception,
- 6. Un rapport s'affiche : assurez-vous que celui-ci s'est terminé sans avertissements ou erreurs et cliquez sur « **OK** » pour le fermer.

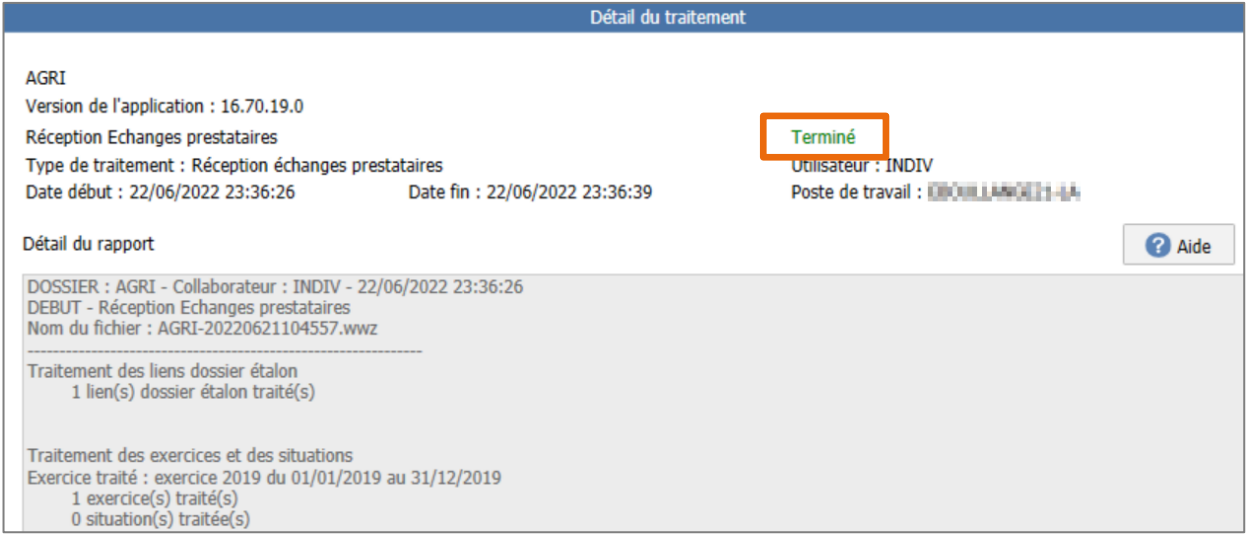

Les données de votre comptable sont maintenant intégrées dans votre dossier.

#### **Recevoir une synchronisation**

Si la synchronisation par la plateforme d'intermédiation est mise en place sur votre dossier, votre comptable peut vous envoyer l'échange via ce canal.

Dans ce cas, si un fichier est disponible, l'application vous proposera de l'intégrer à l'ouverture du dossier.

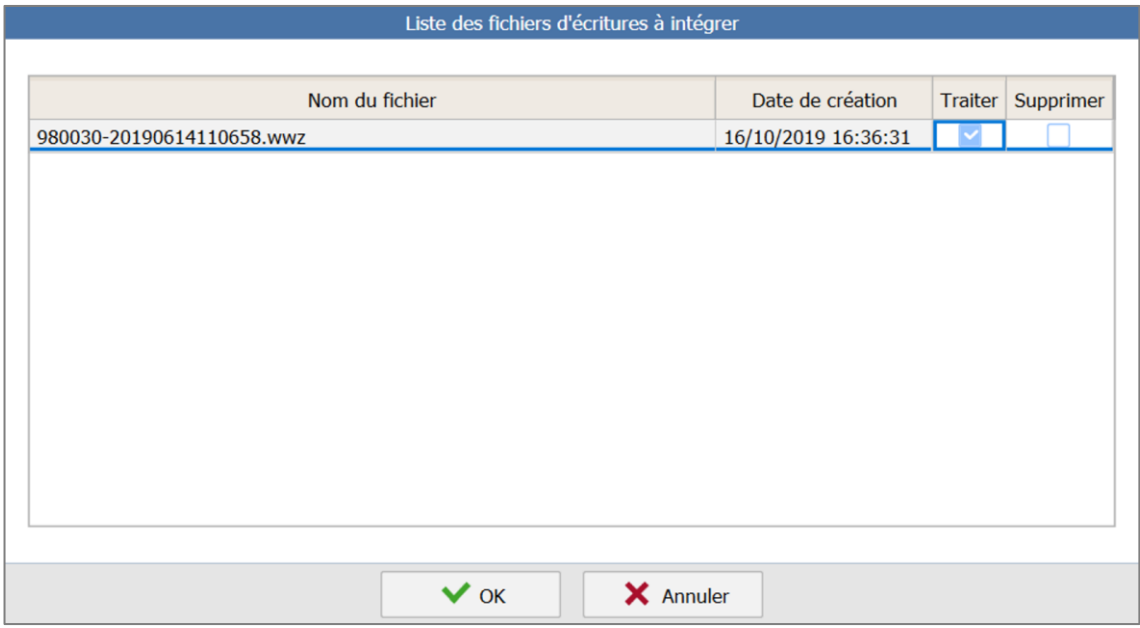

- 1. Pour intégrer l'échange, cochez la case « **Traiter** » puis faites « **OK** ».
- 2. Si vous ne souhaitez pas l'intégrer, cochez la case « **Supprimer** » puis faites « **OK** ».
- 3. Pour intégrer le fichier ultérieurement, cochez la case « **Traiter** » puis faites « **Annuler** ».

Quel que soit le canal de réception, une sécurisation des données se fait.

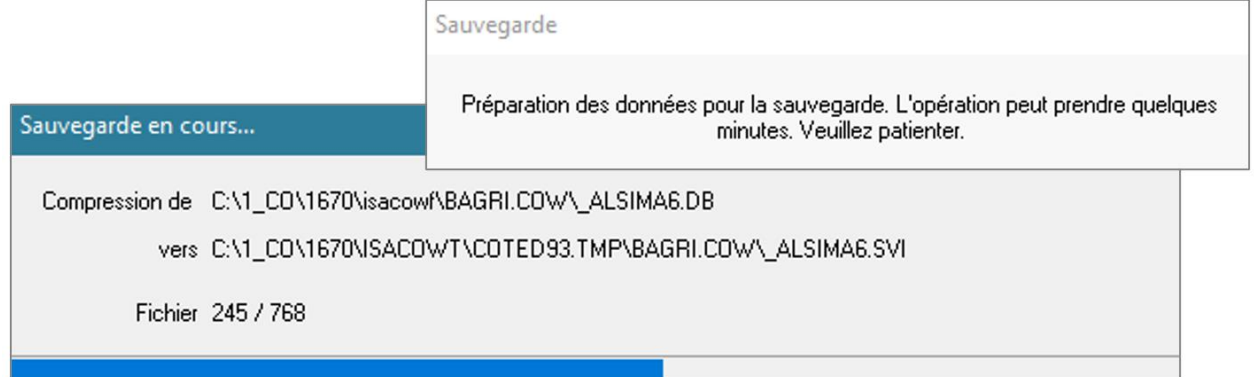

#### Ensuite, le traitement s'affiche à l'écran.

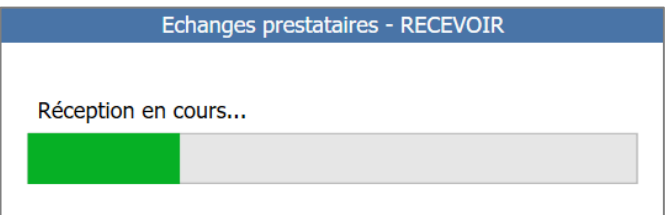

Enfin, un rapport s'affiche : assurez-vous que celui-ci s'est terminé sans avertissements ou erreurs et cliquez sur « **OK** » pour le fermer.

Les données de votre comptable sont maintenant intégrées dans votre dossier.

#### <span id="page-14-0"></span>8. VERIFIER L'INTEGRATION DES DONNEES

Quand l'échange prestataire est intégré, vous devez contrôler que vos données coïncident bien avec celles de du comptable.

#### <span id="page-14-1"></span>8.1 En consultation de la balance

Le comptable vous communique le solde de la balance et vous le vérifiez dans le menu

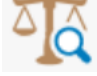

#### **Comptabilité/Balance**.

Veillez à bien renseigner la même période de consultation dans les critères. Le résultat de l'exercice est visible en bas à droite de la balance.

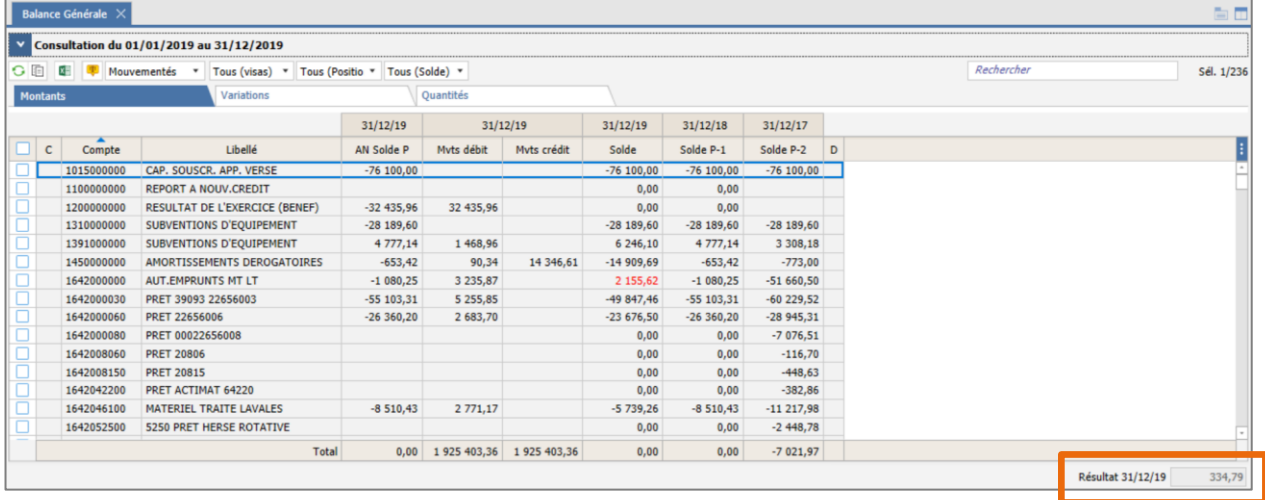

#### <span id="page-14-2"></span>8.2 En consultation du Grand-Livre

Le comptable vous communique les écritures ajoutées, modifiées ou supprimées et vous vérifiez dans le

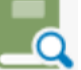

menu **Comptabilité/Grand-Livre** que les modifications sont effectives.

#### <span id="page-14-3"></span>9. GESTION DU LETTRAGE/POINTAGE LORS DES ECHANGES

Le lettrage/pointage est fait soit par le comptable, soit par vous-même. Jamais par les deux en même temps.

Dans un même échange, vous envoyez par défaut les écritures comptables, le lettrage et le pointage. Votre comptable aura le choix de ne pas intégrer le lettrage/pointage afin de ne pas perdre de données et inversement.

Exemple : Si le comptable réalise la déclaration de TVA et vous saisissez des factures et règlements avec lettrage et/ou pointage, cela n'aura pas d'incidence sur le travail déjà effectué.

#### <span id="page-15-0"></span>10. CAS PARTICULIER DES DOSSIERS LIES A LA GESTION COMMERCIALE

Si vous travaillez avec un ISACOMPTA lié à la Gestion Commerciale, quelques points de vigilance :

- Il faut comptabiliser les documents en attente (factures et règlements) que vous souhaitez envoyer au comptable via l'échange prestataire. C'est la comptabilisation qui génère les écritures dans ISACOMPTA.
- Les échanges prestataires entre deux dossiers de gestion commerciale ne sont pas possibles.
- En cas de remontée de sauvegarde de votre dossier, entre deux échanges prestataires :
	- o Si la sauvegarde est datée d'avant le dernier échange : le comptable a donc plus d'écritures de gestion commerciale que vous dans son dossier. Lors du prochain échange prestataire, vous rencontrerez un message. C'est un cas de maintenance support, vous devez contacter un conseiller.
	- o Si la sauvegarde est datée d'après le dernier échange : cela ne posera aucun blocage.

Cette documentation correspond à la version 16.70. Entre deux versions, des mises à jour du logiciel peuvent être opérées sans modification de la documentation. Elles sont présentées dans la documentation des nouveautés de la version sur votre espace client.